# **ИНФОРМАЦИЯ**

**необходимая для установки и эксплуатации программного обеспечения**

## Оглавление

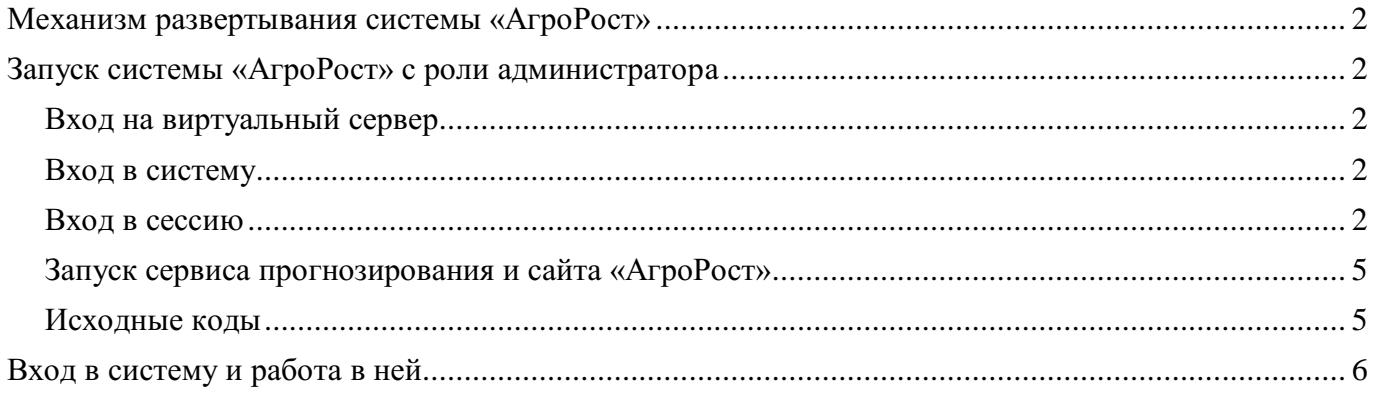

# **Механизм развертывания системы «АгроРост»**

- 1. Docker файлы формируются на сервере Lexema и помещаются на защищенное хранилище, sftp или ftps;
- 2. Администратор, со стороны заказчика, забирает файлы из защищенного хранилища и помещает их на сервер приложения;
- 3. Докер образы распаковываются из архивов, загружаются в докер хранилище и запускаются;
- 4. Настраивается внешние взаимодействие с коллекцией docker образов, по умолчанию сервер приложения отдаёт порт 3333.
- 5. Сервер баз данных настраивается в инфраструктуре заказчика (postgres sql);
- 6. На защищенное хранилище помещаются предподготовленные backup базы данных и исторической базы данных;
- 7. С backup загружаются на сервер баз данных из защищенного хранилища и разворачиваются на сервере баз данных.

## **Запуск системы «АгроРост» с роли администратора**

# Вход на виртуальный сервер

Для входа на виртуальный сервер, где размещена система «АгроРост» необходимо воспользоваться программой «Подключение к удаленному рабочему столу» (рис. 1).

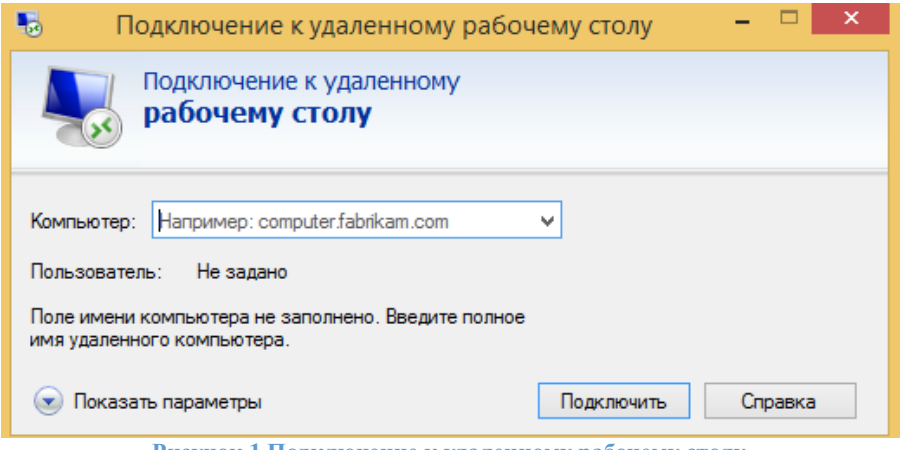

**Рисунок 1 Подключение к удаленному рабочему столу**

В поле компьютер необходимо внести: agrorost.craimez.ru

Для входа на виртуальный сервер необходимо использовать:

Имя пользователя: lexema

Пароль: lexema@ubuntu!lex0895

## Вход в сессию

После успешного входа на виртуальный сервер, появится окно с входом в сессию.

## Пароль: lexema

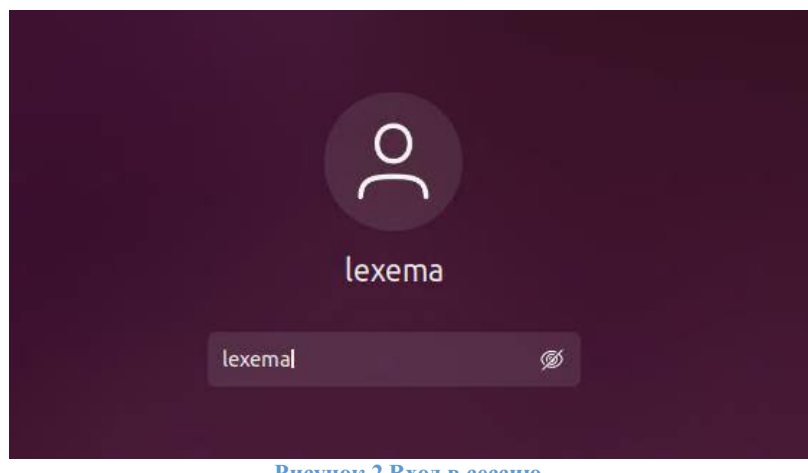

#### **Рисунок 2 Вход в сессию**

# Запуск сервиса прогнозирования и сайта «АгроРост»

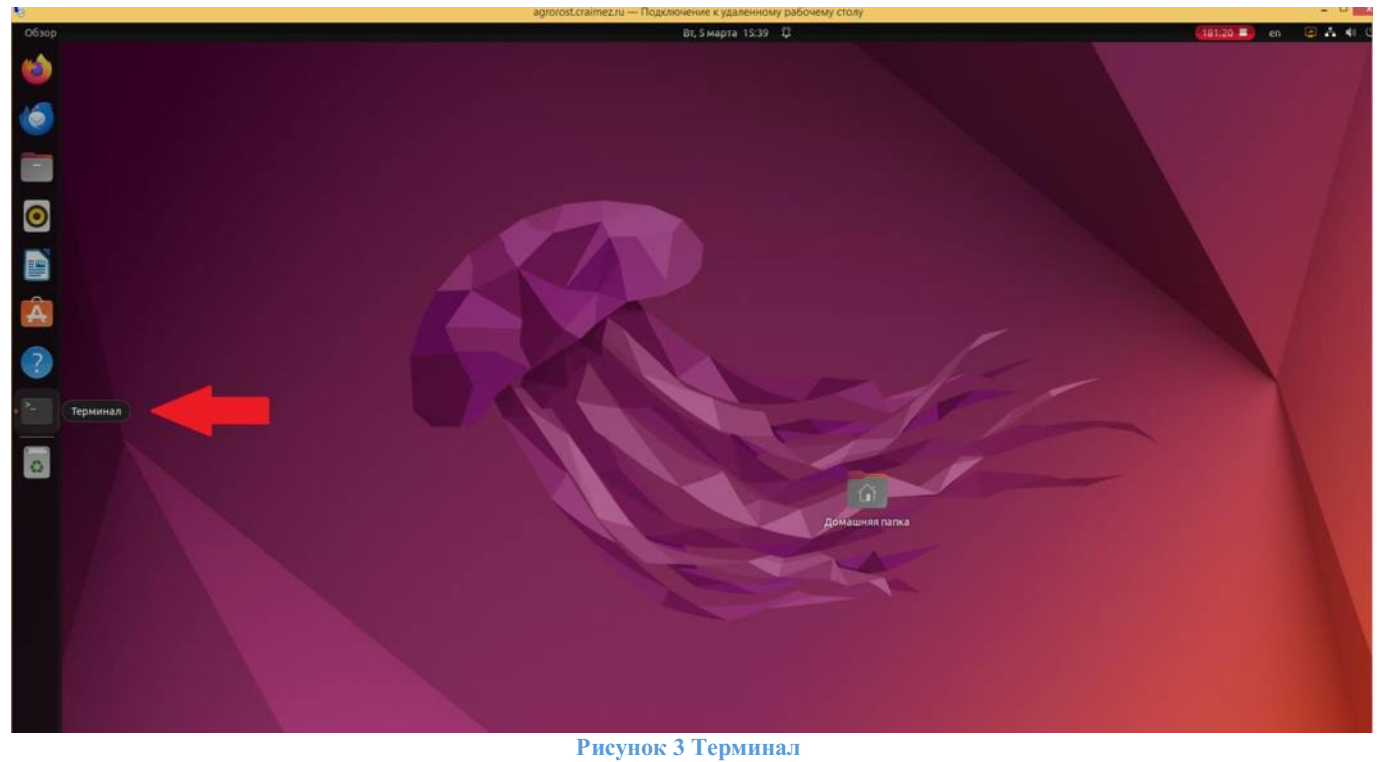

Далее необходимо открыть «Терминал» в левой панели (рис. 3).

Для развертывания системы «АгроРост» нужно выполнить две команды в разных вкладках «Терминал». Для запуска сервиса прогнозирования в первой вкладке терминала ввести следующую команду (рис. 4):

bash ~/StartService/StartService.sh

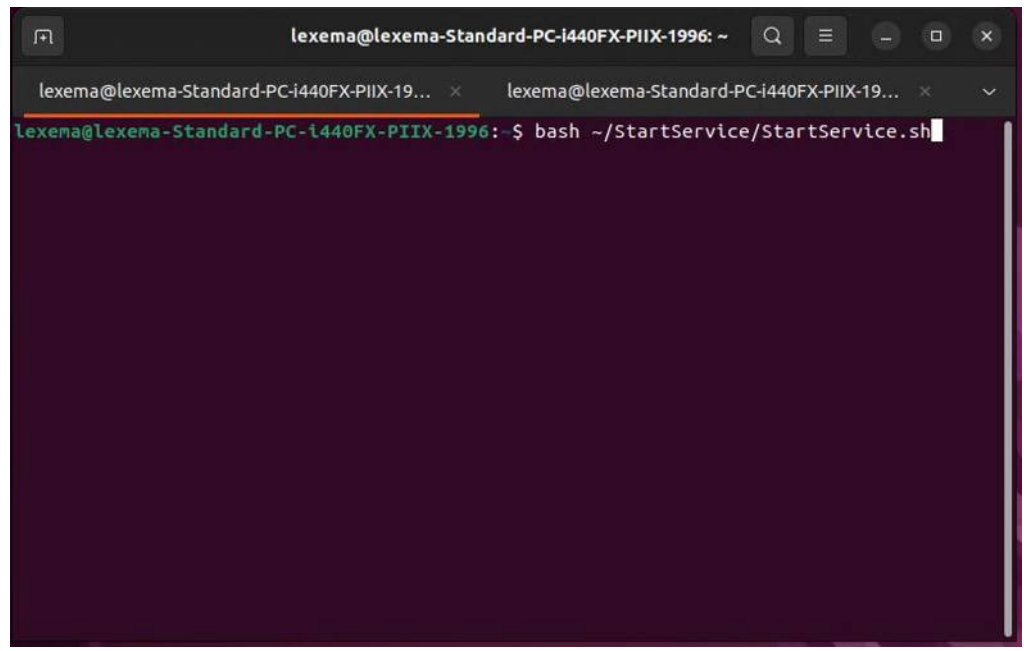

**Рисунок 4 Команда для запуска сервиса прогнозирования**

После успешного ввода команды должны появиться следующие сообщения (рис. 5).

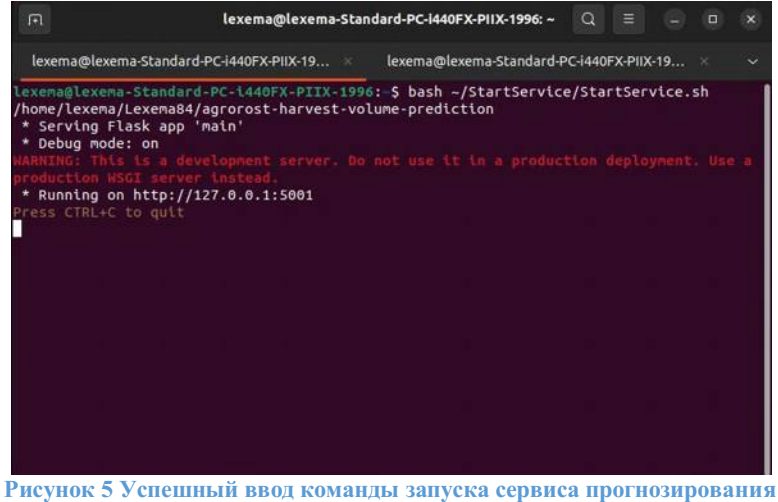

Для запуска сайта «АгроРост», во второй вкладке терминала ввести следующую команду (рис. 6): bash ~/StartService/StartSite.sh

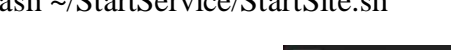

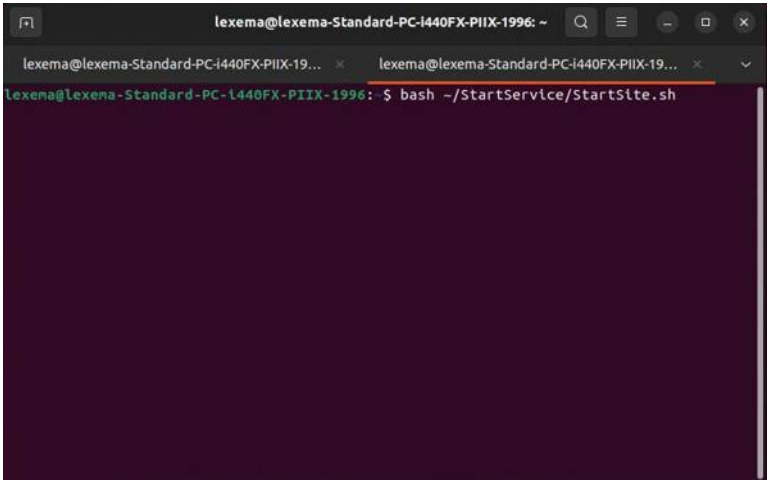

### **Рисунок 6 Команда для запуска сайта «АгроРост»**

После успешного ввода команды должны появиться следующие сообщения.

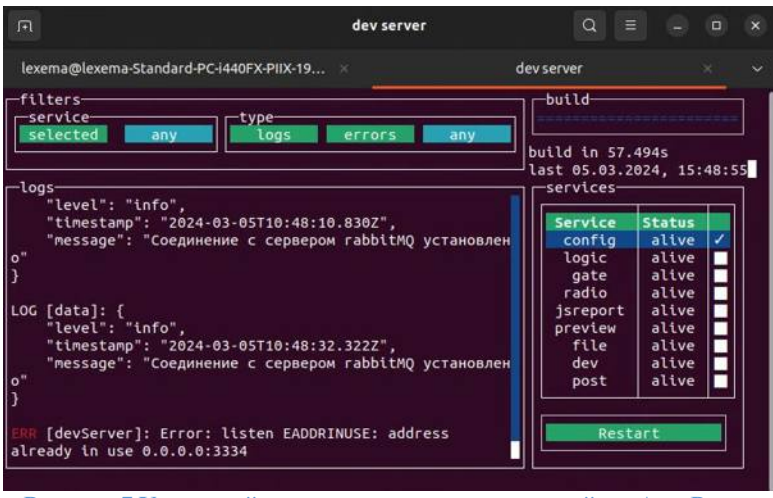

**Рисунок 7 Успешный ввод команды для запуска сайта «АгроРост»**

В результате данных действий была запущена система «АгроРост»

# <span id="page-5-0"></span>Исходные коды

Просмотреть исходные коды можно по следующему пути (рис. 8):

### /home/lexema/Lexema84

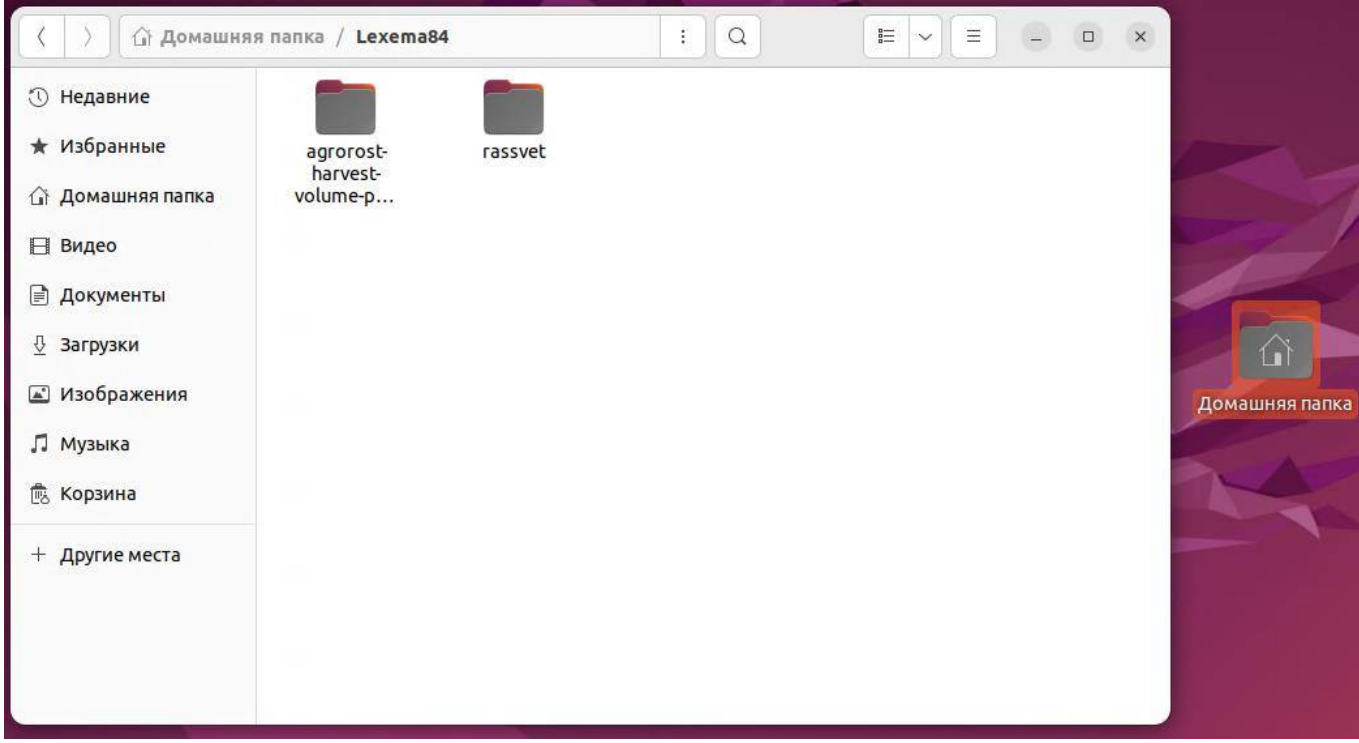

**Рисунок 8 Исходные данные**

# **Вход в систему**

Для экспертной оценки системы АгроРост можно воспользоваться уже развернутой системой.

Перед началом работы необходимо загрузить браузер, например, Яндекс Браузер. В адресной строке браузера ввести адрес сайта, по которому расположена система «АгроРост» (https://agrorost.craimez.ru/).

Вход осуществляется по Логину и Паролю (рис. 1).

Логин:

Пароль:

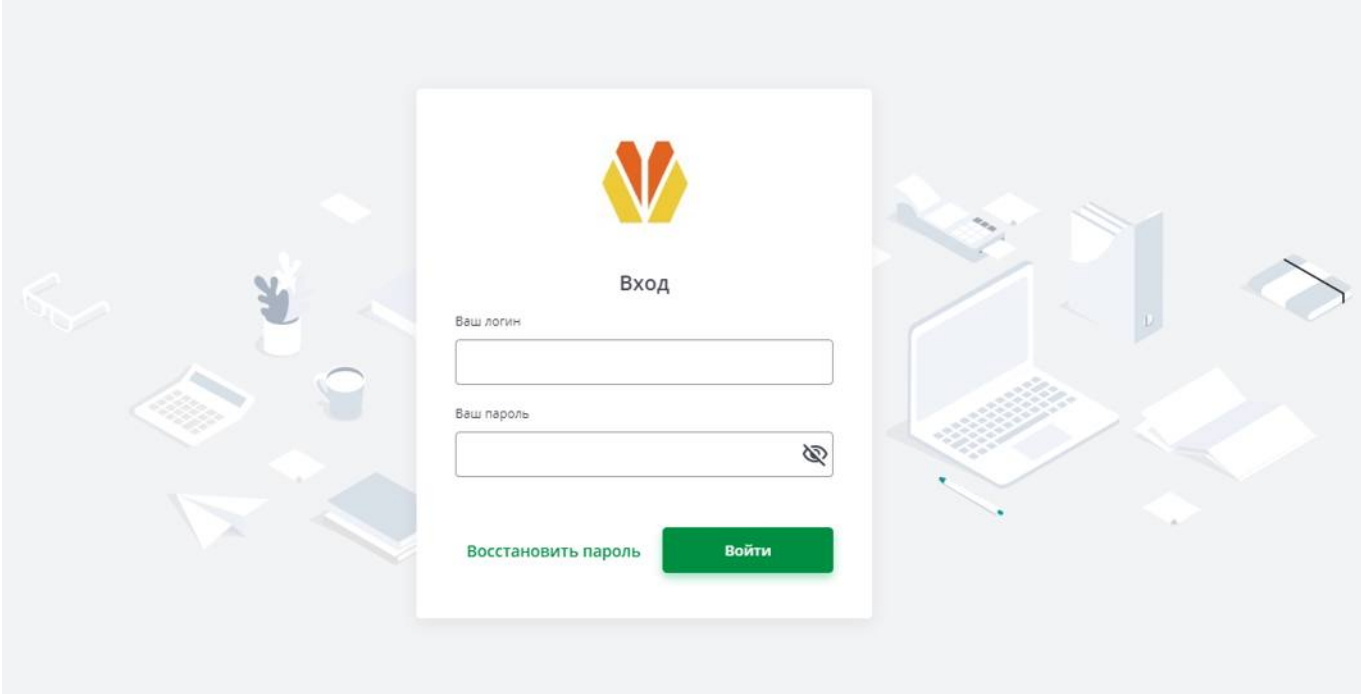

**Рисунок 1 Вход в систему**

После успешного входа можно приступать к работе в системе «АгроРост»

### Окно «Прогноз урожая» и основная панель инструментов

После удачного входа открывается окно «**Прогноз урожая**» (рис. 2), в котором доступна основная панель инструментов, состоящая из следующих кнопок: «**Период**» и «**Рассчитать прибыль**».

Кнопка «**Период**» (рис. 3) позволяет выбрать временные рамки и расчетную дату, а кнопка «**Рассчитать прибыль**» является ключевой и позволяет рассчитать информацию о выручке, себестоимости, управленческим расходам и чистую прибыль.

Также в данном окне имеются 4 рабочих вкладки: «**Основной**», «**Статистика**», «**Прогноз**», «**Погода»**.

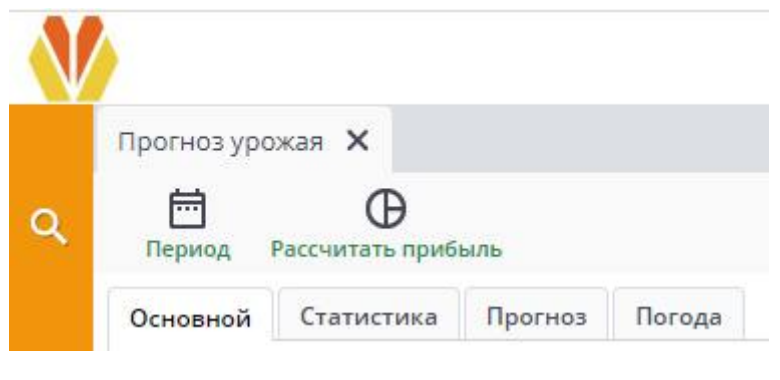

**Рисунок 2 Прогноз урожая**

# Выбор периода

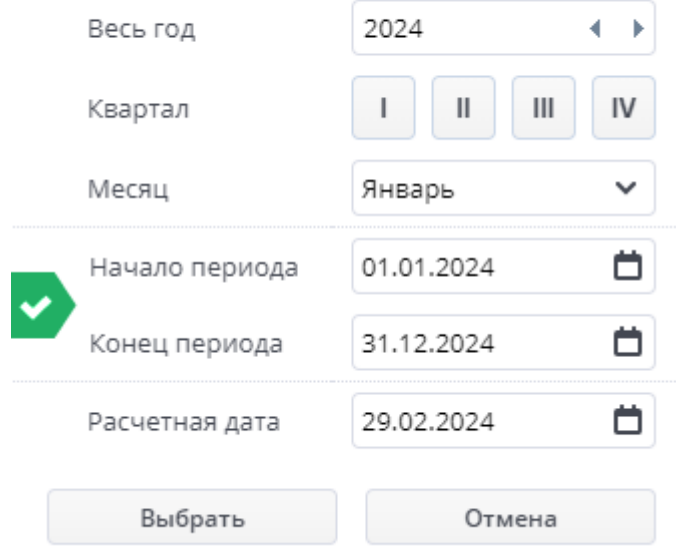

**Рисунок 3 Кнопка «Период»**

### Вкладка «Основной»

В рабочей вкладке **«Основной»** отображаются следующие блоки системы «АгроРост»: «**Параметры**», «**Урожай**», «**Выручка**», «**Себестоимость**», «**Управленческие расходы**», «**Итого**».

В блоке **«Параметры»** можно выбрать «Период». «Организация» и «Направление» остаются неизменным параметром.

Блоки «**Урожай**», «**Выручка**», «**Себестоимость**», «**Управленческие расходы**», «**Итого**» показывают расчетные данные, сформированные после заполнения полей в рабочей вкладке «**Прогноз**» и нажатия на кнопку «Рассчитать прибыль» и «Рассчитать урожайность».

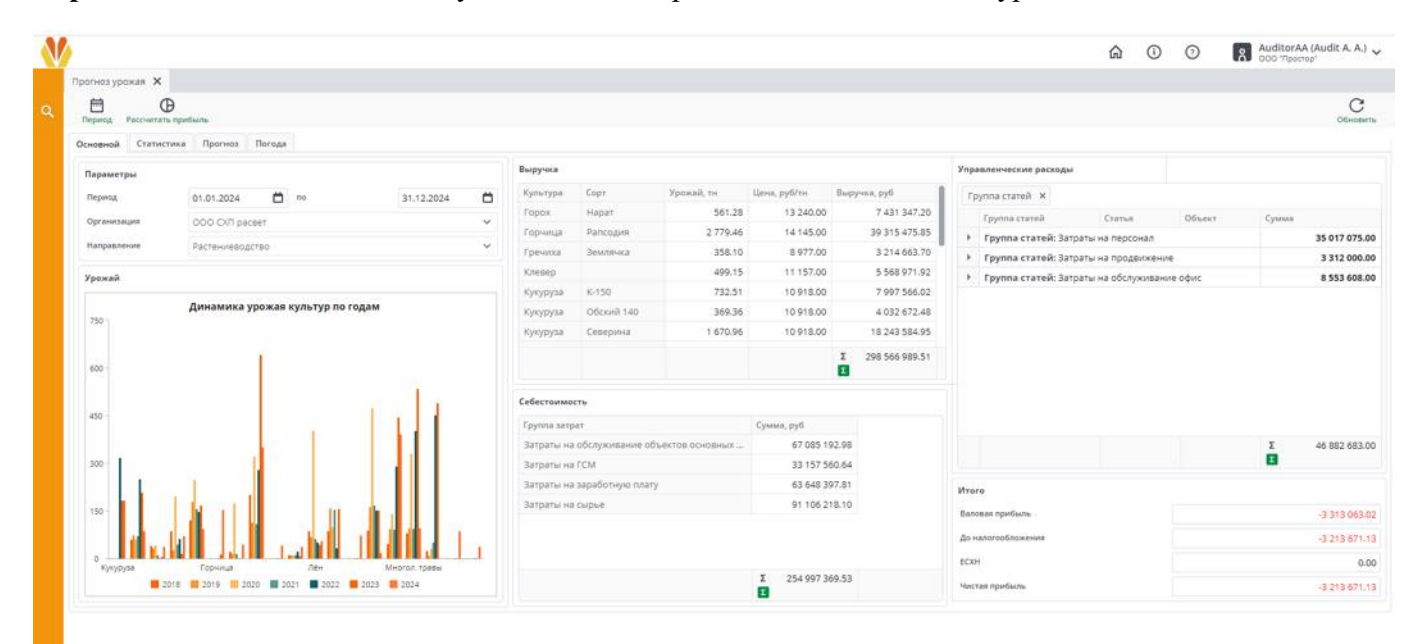

**Рисунок 4 Вкладка «Основной»**

### Вкладка «Статистика»

 $\Lambda$ 

В рабочей вкладке «**Статистика**» система предоставляет информационные данные по следующим параметрам: «**Год**», «**Культура**», «**Сорт**», «**Кадастровый номер**», «**Поле**», «**Площадь, Га**», «**Урожайность, ц/га**», «**Урожайность, тн**»

|                  |                              |                   |                     |             |        |                               |                 |           | $\odot$<br>⋒ | AuditorAA (Audit A. A.)<br>$\odot$ |               |
|------------------|------------------------------|-------------------|---------------------|-------------|--------|-------------------------------|-----------------|-----------|--------------|------------------------------------|---------------|
| Прогноз урожая Х |                              |                   |                     |             |        |                               |                 |           |              |                                    |               |
| 邑<br>Период.     |                              |                   |                     |             |        |                               |                 |           |              |                                    | C<br>Обновить |
| Основной         | Прогноз Погода<br>Статистика |                   |                     |             |        |                               |                 |           |              |                                    |               |
| Культура ж       |                              |                   |                     |             |        |                               |                 | Удобрения |              |                                    |               |
| Год              | Культура                     | Сорт              | Кадастровый номер   | Tlone       |        | Площадь, Га Урожайность, ц/га | Урожайность, ти | Удобрение | HopMa sr/ra  | <b>Внесено</b>                     |               |
|                  | Культура: Овес яровой        |                   |                     |             |        |                               |                 |           |              |                                    |               |
| 2021             | Овес яровой                  | Кубанский 102     | 45:14:1203001:814   | 4n. 6p Nr1  | 165.00 | 18.65                         | 307.73          |           |              |                                    |               |
| 2021             | Овес яровой                  | Светлана          | 87:53:1203001:643   | B/C         | 58.00  | 16.69                         | 96.80           |           |              |                                    |               |
| 2021             | Овесяровой                   | ABI'yCT           | 98:77:19873001:819  | TV/B        | 137.00 | 7.67                          | 105.08          |           |              |                                    |               |
| 2022             | Овес яровой                  | Екатерина         | 82:14:1203001:814   | 5n, 6p Nat  | 154.00 | 21.25                         | 327.25          |           |              |                                    |               |
| 2022             | Овес яровой                  | Екатерина         | 89:14:1203001:56    | 8 n. óp Nr1 | 156.00 | 23.90                         | 372.84          |           |              |                                    |               |
| 2022             | Овес яровой                  | Екатерина         | 45:53:1203001:543   | 1/7         | 211.00 | 14.27                         | 301.10          |           |              |                                    |               |
| 2023             | Овес яровой                  | Скакун            | 45:53:1203001:543   | U7          | 211.00 | 14.27                         | 301.10          |           |              |                                    |               |
| 2018             | Овес яровой                  | Машук             | 45:14:1203001:814   | 4n, 6p Nr1  | 165.00 | 14.20                         | 234.36          |           |              |                                    |               |
| 2018             | Овес яровой                  | Вика Льговская 22 | 87:53:1203001:643   | B/C         | 58.00  | 4,70                          | 27.24           |           |              |                                    |               |
| 2018             | Овес яровой                  | Памяти Чепелева   | 98:77:19873001:819  | IV/8        | 137.00 | 46.35                         | 635.00          |           |              |                                    |               |
| 2018             | Овес яровой                  | Екатерина         | 45:14:1203001:814   | 4n, 6p Nr1  | 165.00 | 19,21                         | 316.96          |           |              |                                    |               |
| 2019             | Овес яровой                  | Памяти Чепелева   | 87:53:1203001:643   | B/C         | 58.00  | 17.19                         | 99.71           |           |              |                                    |               |
| 2019             | Овес яровой                  | Памяти Кунакбаева | 98:77:19873001:819  | IV/8        | 137.00 | 7.90                          | 108.23          |           |              |                                    |               |
| 2020             | Овесяровой                   | Памяти Чепелева   | 45:14:1203001:814   | 4n, 6p Nr1  | 165.00 | 21.68                         | 357.64          |           |              |                                    |               |
| 2020             | Овес яровой                  | Памяти Кунакбаева | 87:53:1203001:643   | B/C         | 58.00  | 74.46                         | 431.87          |           |              |                                    |               |
| 2020             | Овес яровой                  | ABryct            | 98:77:19873001:819  | IV/8        | 137.00 | 97.92                         | 1341.50         |           |              |                                    |               |
|                  | Культура: Ячивны             |                   |                     |             |        |                               |                 |           |              |                                    |               |
| 2021             | Ячмень                       | Северина          | 82:14:1203001:814   | 5n, 6p Na1  | 154.00 | 27.41                         | 422.11          |           |              |                                    |               |
| 2021             | <b>RUMPH</b>                 | Obcora 140        | 47:14:1203001:814   | 7n, 6p Na1  | 154.00 | 8.50                          | 130.90          |           |              |                                    |               |
| 2021             | Ячмень                       | $K-150$           | 89:14:1203001:56    | 8 n. 6p Nu1 | 156.00 | 18.80                         | 293.28          |           |              |                                    |               |
| 2021             | <b>Russelle</b>              | Светлана          | 78:77:19873001:235  | 4 n. Ataeck | 180.00 | 21.00                         | 378.00          |           |              |                                    |               |
| 2021             | <b>Russeig</b>               | аксайский усатый. | 34:77:44444413:819  | 3 n. Arance | 157.00 | 4.56                          | 71.59           |           |              |                                    |               |
| 2021             | Ячмень                       | Памяти Чепелева   | 123:77:19873001:819 | V/1         | 141.00 | 45.00                         | 634.50          |           |              |                                    |               |

**Рисунок 5 Вкладка «Статистика»**

При необходимости можно сгруппировать статистику по определенному параметру (на рисунке 5 сделана группировка по «Культуре»). Для группировки необходимо перетащить нужную колонку вверх (рис. 6).

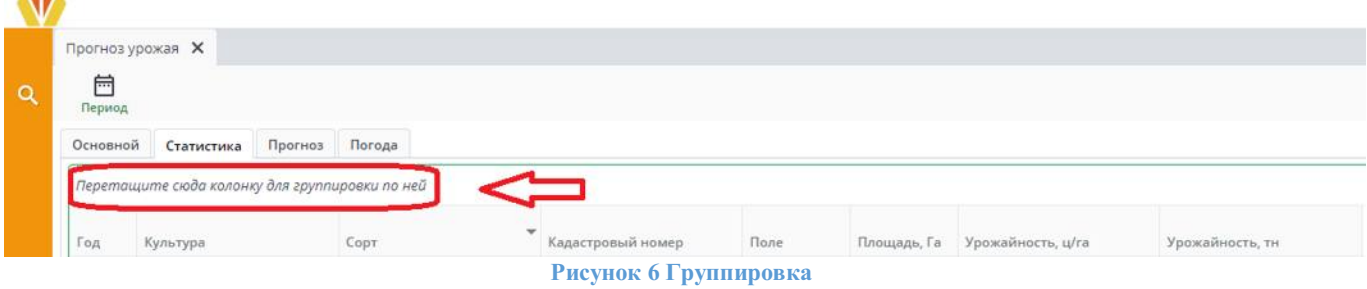

При выборе «Культуры» в блоке «Удобрения» отображается какие удобрение были использованы, какая норма кг/га. Например выберем Сарга (рис. 7).

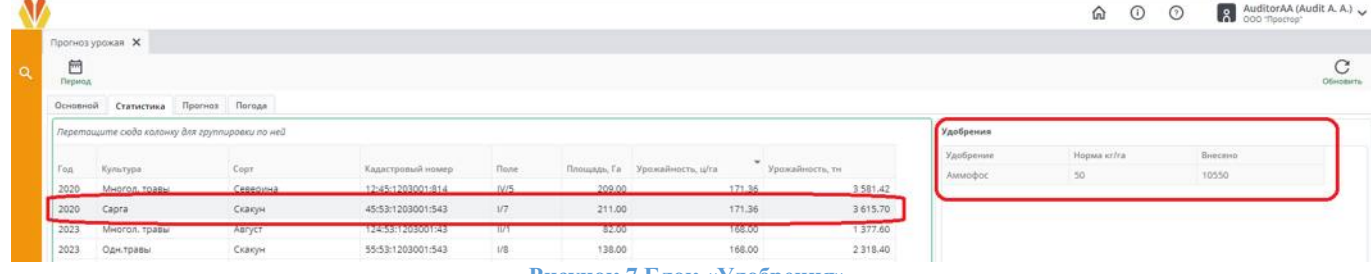

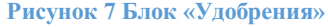

## Вкладка «Прогноз»

В рабочей вкладке «**Прогно**з» пользователь может назначить необходимую ему **Культуру** и **Сорт** (рис. 8). Далее он может сгруппировать данные по следующим параметрам: «**Кадастровый номер**», «**Поле**», «**Площадь, Га**», «**Культура**», «**Сорт**», «**Урожайность, тн**»

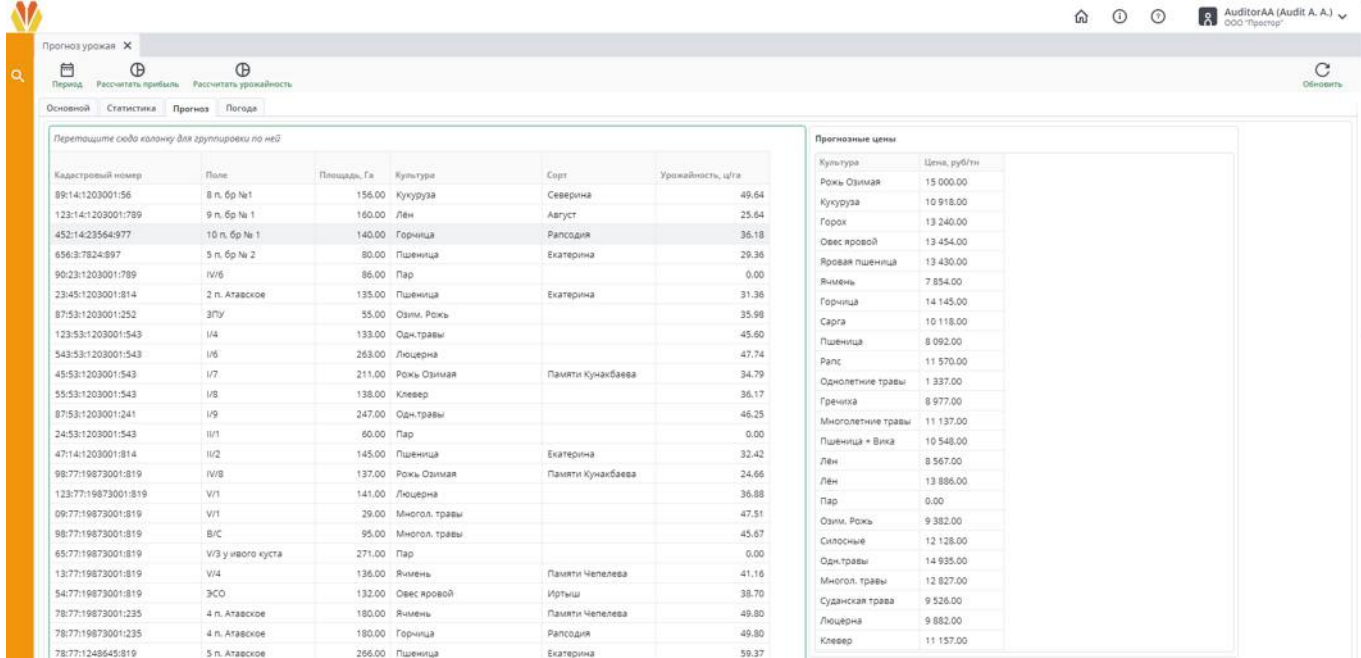

#### **Рисунок 8 Вкладка «Прогноз»**

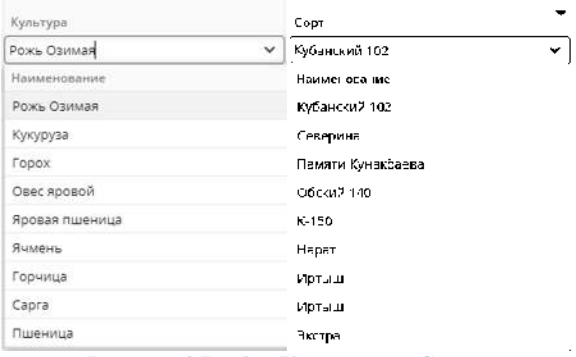

**Рисунок 9 Выбор Культуры и Сорта**

Справа отображен блок «Прогнозные цены», в котором мы можем наблюдать цену, рассчитанную в рублях на одну тонну для каждой культуры (рис. 10).

| Прогнозные цены  |                        |  |  |  |  |  |  |
|------------------|------------------------|--|--|--|--|--|--|
| Культура         | Цена, руб/тн           |  |  |  |  |  |  |
| Рожь Озимая      | 15 000,00              |  |  |  |  |  |  |
| Кукуруза         | 10918.00               |  |  |  |  |  |  |
| Горох            | 13 240.00              |  |  |  |  |  |  |
| Овес яровой      | 13 454,00              |  |  |  |  |  |  |
| Яровая пшеница   | 13 430.00              |  |  |  |  |  |  |
| Ячмень           | 7854.00                |  |  |  |  |  |  |
| Горчица          | 14 145 00<br>10 118.00 |  |  |  |  |  |  |
| Capra            |                        |  |  |  |  |  |  |
| Пшеница          | 8 092.00               |  |  |  |  |  |  |
| Panc             | 11 570.00<br>1 337.00  |  |  |  |  |  |  |
| Однолетние травы |                        |  |  |  |  |  |  |
| Гречиха          | 8977.00                |  |  |  |  |  |  |

**Рисунок 10 Блок «Прогнозные цены»**

Также в данной рабочей вкладке появляется дополнительная кнопка на панели инструментов «Рассчитать урожайность», которая позволяет рассчитать динамику урожая культур по годам, анализ этих данных отображается во вкладке «Основной» в блоке «Урожай» (рис. 11).

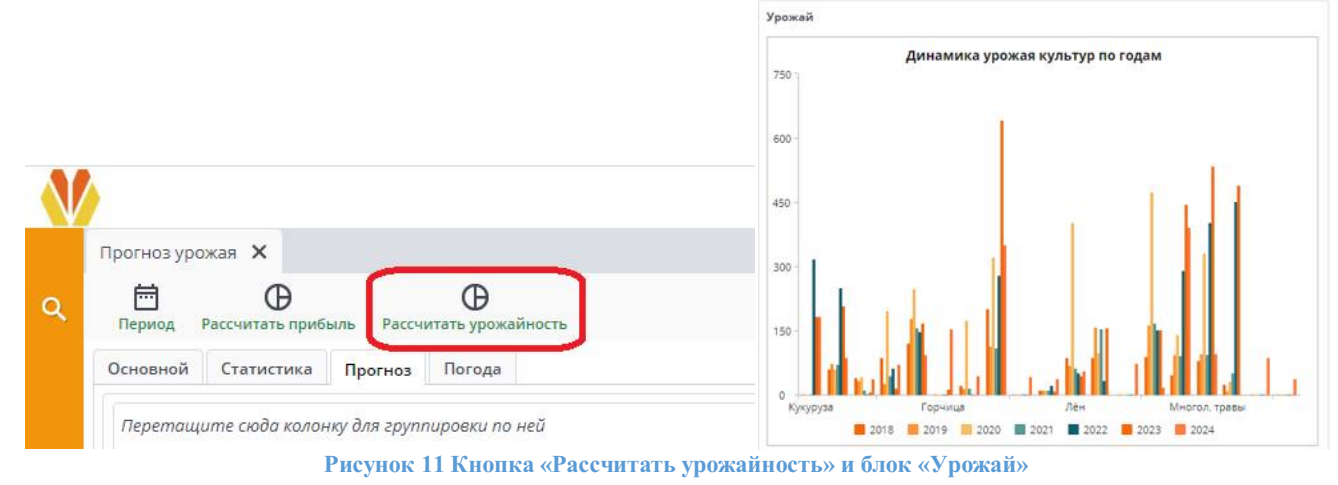

### Вкладка «Погода»

В рабочей вкладке «**Погода**» пользователь может ознакомиться с информацией Гидрометцентра за предыдущие или будущие периоды. Пользователь может выбрать интересующий его год и месяц.

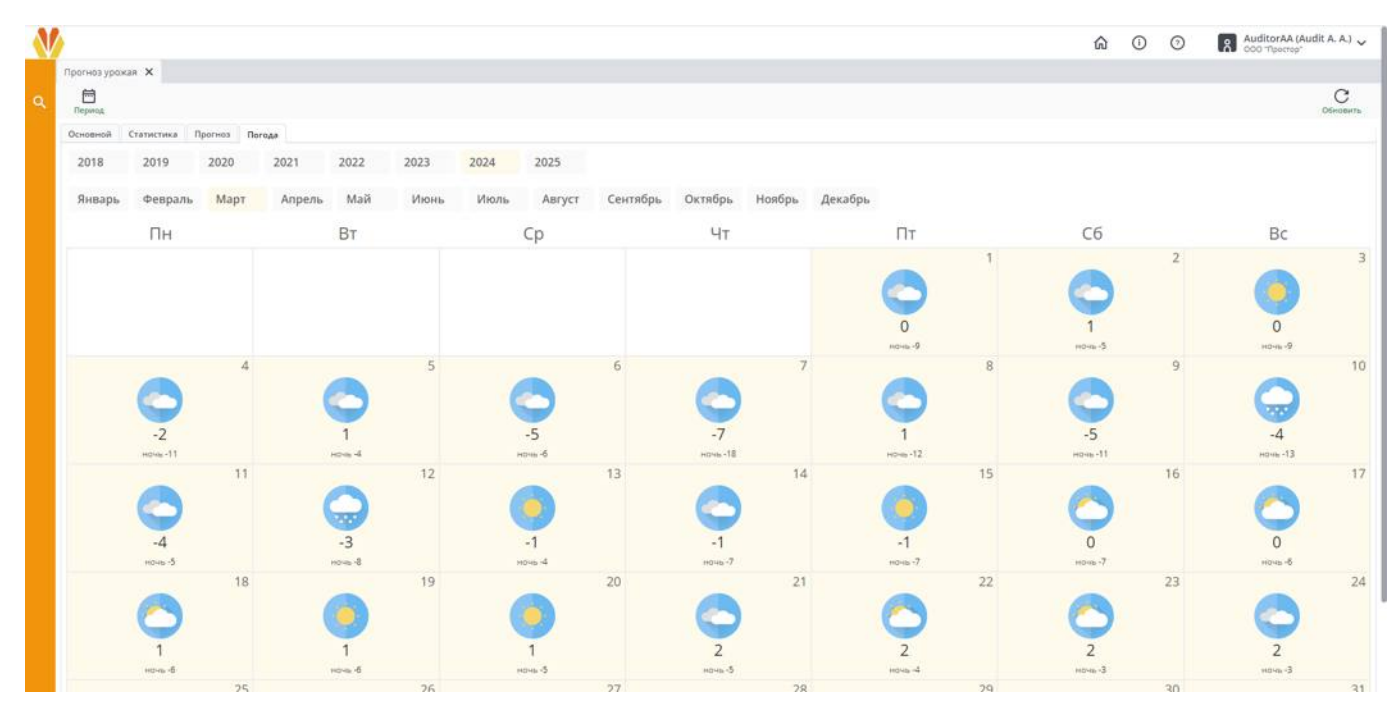

**Рисунок 12 Вкладка «Погода»**